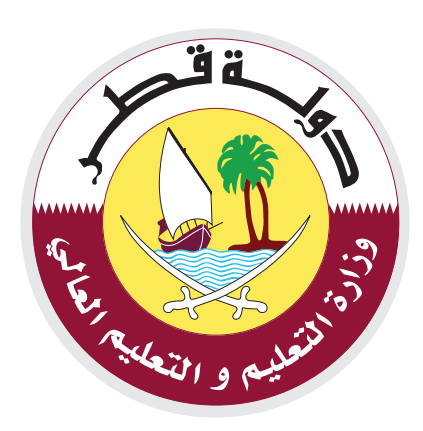

# دليل استخدام البوابة الإلكترونية لمعادلة الشهادات والموافقة المسبقة

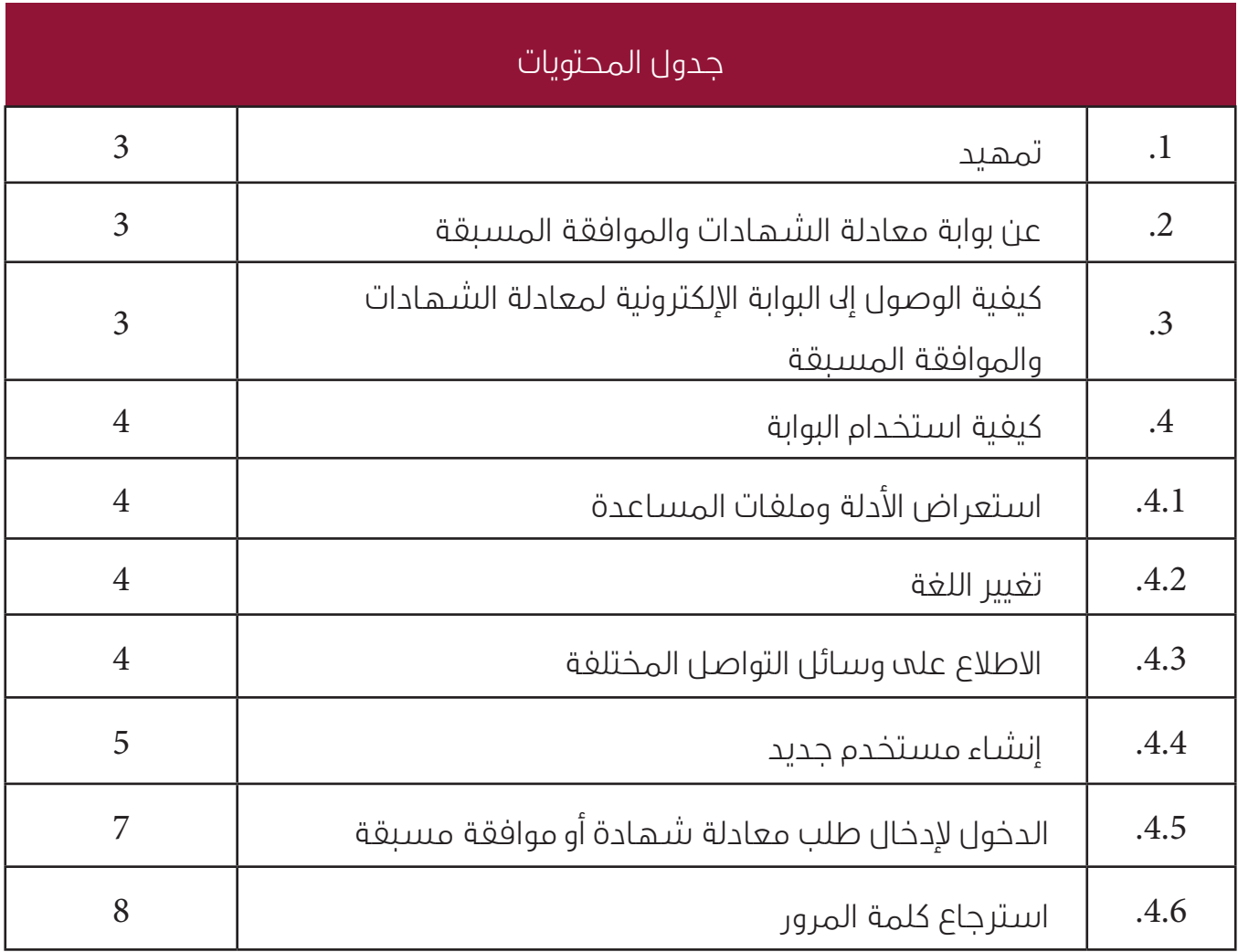

äË.

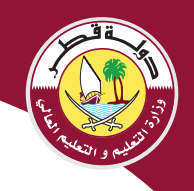

#### .1 متهيد

تعمـل وزارة التعليـم والتعليـم العـالي بشـكل مسـتمر علـى تنفيـذ التحـول الإلكـتروني لخدماتهـا المقدمـة للجمهــور بهــدف تحســين وتطويــر الخدمــات والتســـهيل علــى الجمهــور ورفــع نســبة رضاهــم عــن اخلدمــات املقدمــة.

وفي هـذا الإطـار قامـت الـوزارة بتنفيـذ التحـول الإلكـتروني الكامـل للعديـد مـن الخـدمـات الموجـة للجمهـور ومنهــا خدمــة معادلــة الشــهادات الجامعيــة، وخدمــة الموافقــة المســبقة للدراســة الجامعيــة علــي النفقـة الخاصـة، خدمـة معادلـة الشـهادات المدرسـية بـدء والخاصـة بمعادلـة شـهادات الصـف الأول وحتـى نهايـة المرحلـة الثانويـة والتـي تم دمجهـم كخدمـات ضمـن بوابـة معادلـة الشـهادات والموافقـة املسـبقة.

# 2. عن بوابة معادلة الشهادات والموافقة المسبقة

هي بوابة إلكترونية تشمل على الخدمات التالية:

- خدمة معادلة الشهادات الدراسية.
- خدمة معادلة الشهادات الجامعية.
- خدمة املوافقة املسبقة للدارسة اجلامعية على النفقة اخلاصة .

حيث يمكن للزوار والمستخدمين الدخول عليها في أي وقت واستخدام هذه الخدمات بشكل مباشر .

# 3. كيفية الوصول إلى البوابة الإلكترونية لمعادلة الشهادات والموافقة المسبقة

ميكن الوصول إىل البوابة بإحدى الطرق التالية:

- عن طريق موقع وزارة التعليم والتعليم .
- الدخول على موقع وزارة التعليم والتعليم العالي عن طريق الرابط. www.edu.gov.ga
- الضغــط علــى قائمــة اخلدمــات ثــم الذهــاب إىل االختيــار املســمى معادلــة الشــهادات والموافقــة المســبقة.
	- عن طريق الرابط المباشر للبوابة الإلكترونية. \_\_ https://certificate.edu.gov.ga/

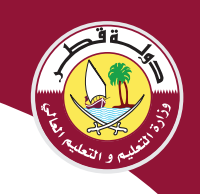

#### .4 كيفية استخدام البوابة

تظهر الصغحة الرئيسية للبوابة كما يلي حيث يمكن تنفيذ التالي:

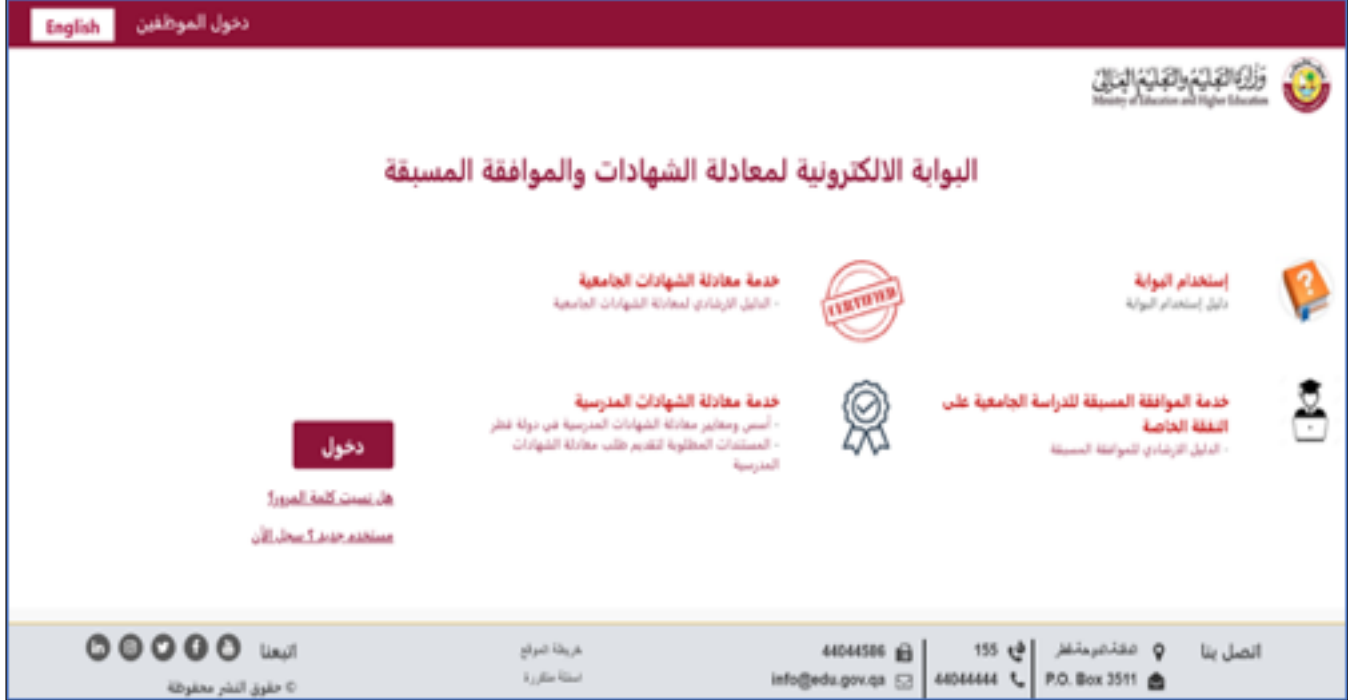

# 4.1 استعراض األدلة وملفات املساعدة

- استعراض دليل استخدام البوبة .
- استعراض الدليل الإرشادي لمعادلة الشهادات الجامعية .
- استعراض الدليل اإلرشادي للموافقة املسبقة للدراسة على النفقة اخلاصة .
	- استعراض أسس ومعايري معادلة الشهادات املدرسية.
		- المستندات المطلوبة لمعادلة الشهادات المدرسية .

#### 4.2 تغيير اللغة

- 4.3 الاطلاع على وسائل التواصل المختلفة
	- اخلط الساخن.
	- ارقام هواتف الوزارة .
- وسائل التواصل المختلفة ( فيس بوك ، توتير ، انستجرام ، يوتيوب ، لينكد أن ).

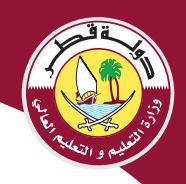

## .4.4 إنشاء مستخدم جديد

تمكــن البوابــة المســتخدمين الجــدد والذيــن يرغبــون في اســتخدام الخدمــات مــن إنشــاء مســتخدم جديـد السـتخدام أي مـن خدمـات البوابـة وذلـك كمـا يلـي:

• مــن الصفحــة الرئيســية للبوابــة أضغــط علــى: مســتخدم جديــد؟ ســجل األن، ســيتم فتــح الصفحــة التاليــة اخلاصــة بتســجيل مســتخدم جديــد.

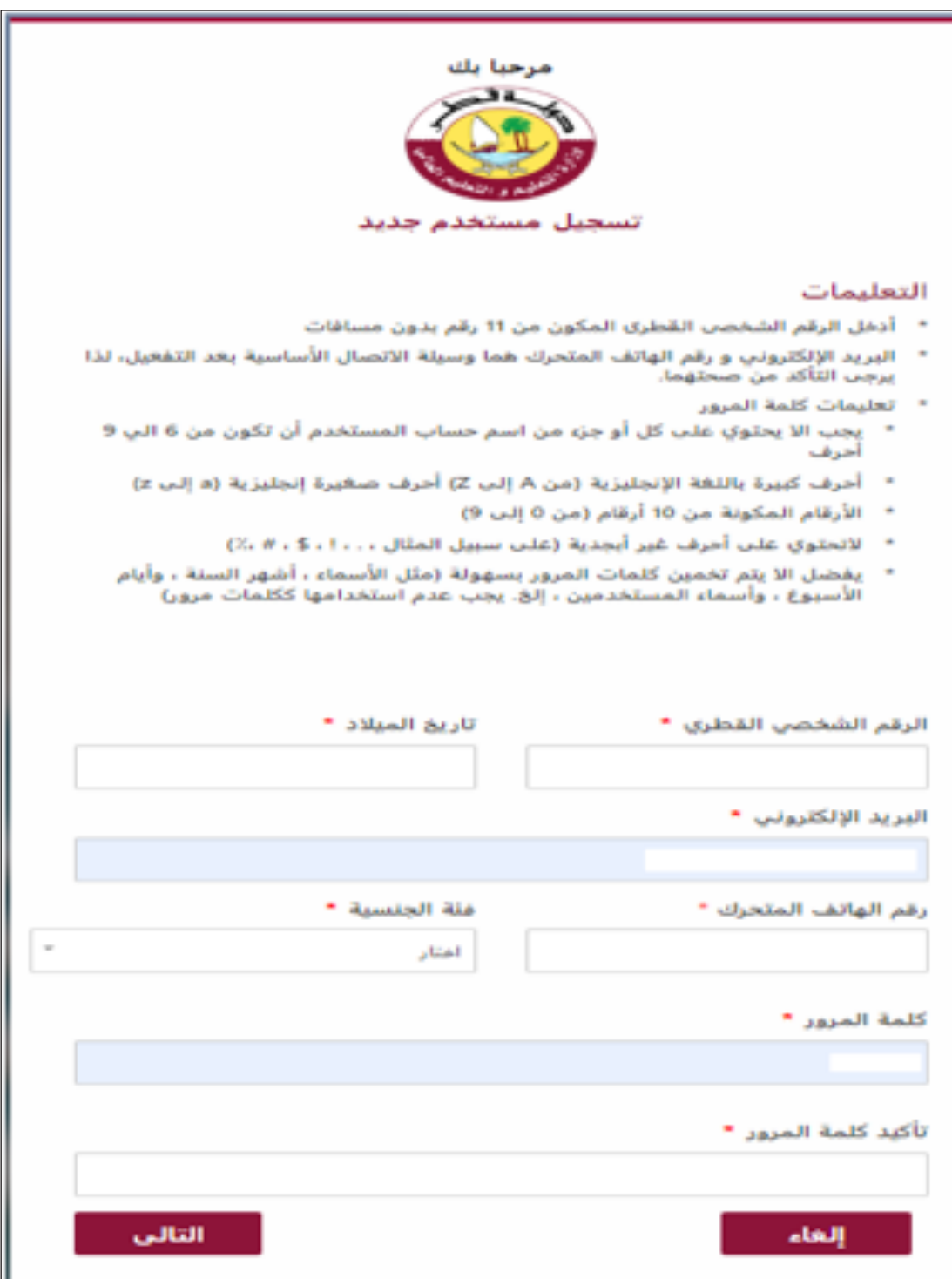

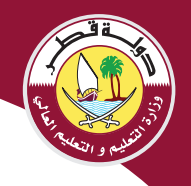

- قـم بإدخـال جميـع البيانـات املطلوبـة، مـع مالحظـة أن احلقـول التـي أمامهـا عالمـة )\*( باللـون األحمـر هـي حقـول إجباريـة.
	- بعد الانتهاء من إدخال جميع الحقول اضغط على زر التالي.
	- يتم إرسال رسالة نصية بكود التفعيل على الهاتف املسجل أعاله،
	- يتم فتح الصغحة التالية لإدخال كود التفعيل الذي تم استلامه عبر الهاتف.
		- أدخل كود التفعيل والضغط على زر تأكيد.

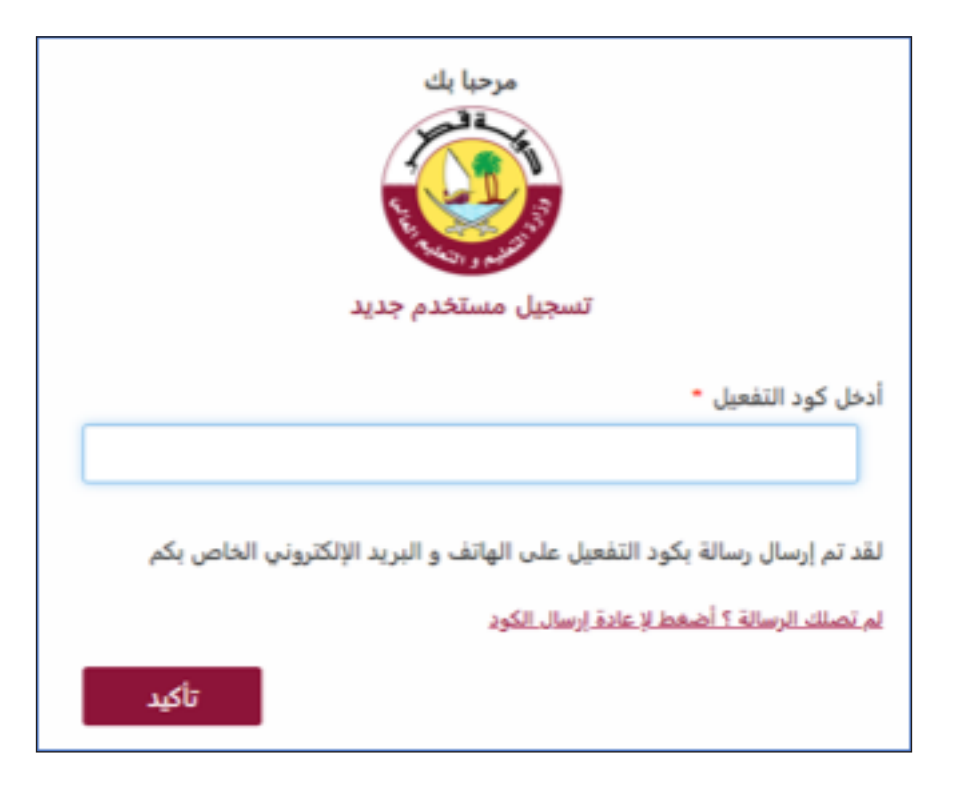

• بعـد التأكيـد سـيتم إرسـال رسـالة نصيـة علـى الهاتـف املسـجل باسـم املسـتخدم وكلمـة املـرور حسـب مـا تم إدخالهـم في صفحـة التسـجيل أعـلاه.

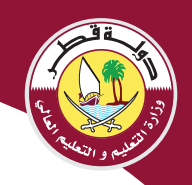

4.5 الدخول وإدخال طلب معادلة شهادة أو موافقة مسبقة

- ضغط على زر دخول لفتح صفحة الدخول التالية.
- قم بإدخال اسم المستخدم وكلمة المرور حسب الرسالة المرسلة كما يلي:

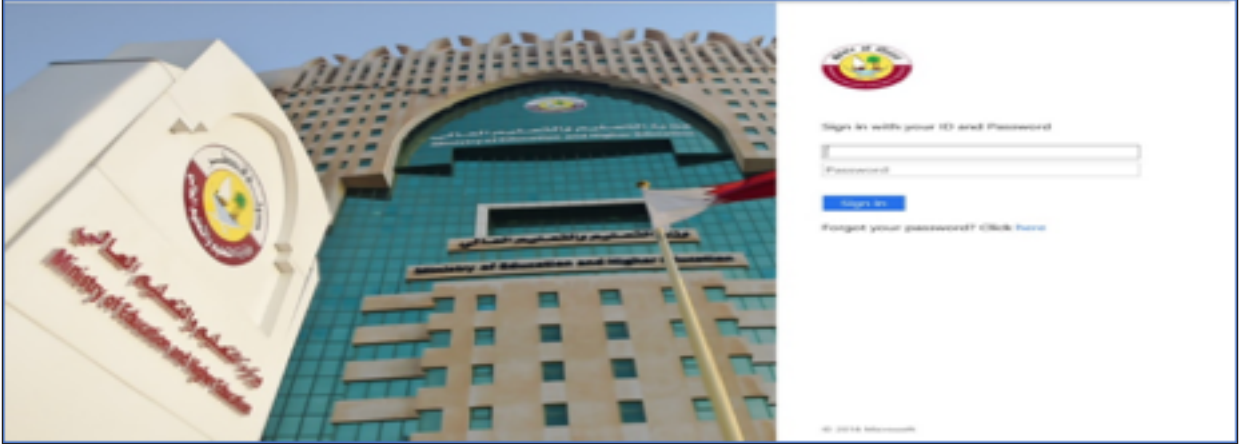

- بعد الدخول تظهر صفحة لوحة التحكم التالية.

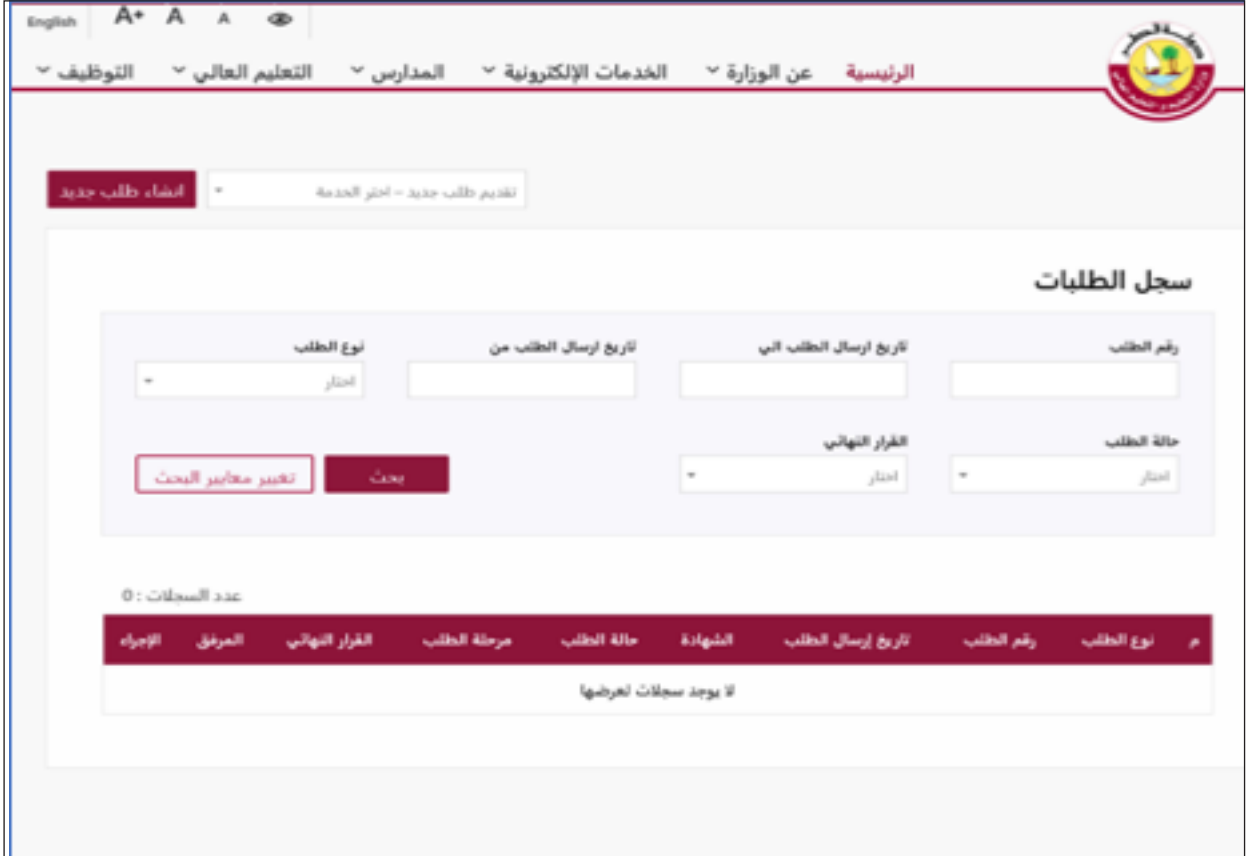

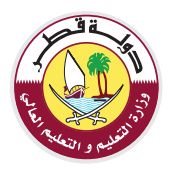

- اضغط على القائمة المنسدلة أعلى الصغحة من جهة اليسار واختيار الخدمة المطلوبة.
	- اضغط على زر إنشاء طلب جديد لتظهر صفحة إدخال طلب جديد.

## استرجاع كلمة المرور  $4.5.1$

في حالة فقدان أو نسيان كلمة السر يمكن استرجاعها لكل سهولة وذلك عن طريق الضغط على هل نسيت كلمة املرور؟ فتتح الصفحة التالية

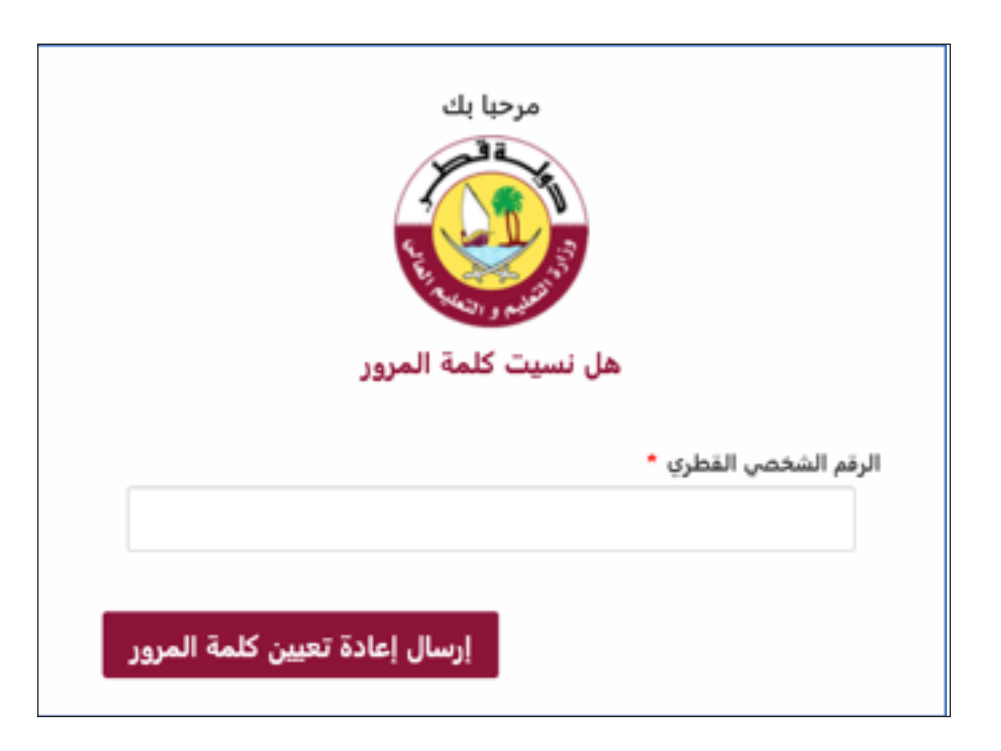

- أدخل الرقم الشخصي القطري واضغط على زر إرسال إعادة كلمة املرور .
- سوف تستلم رسالة نصية على الهاتف باسم املستخدم وكلمة مرور جديدة.

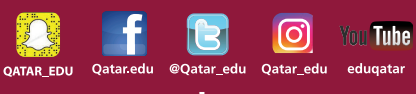

www.edu.gov.qa

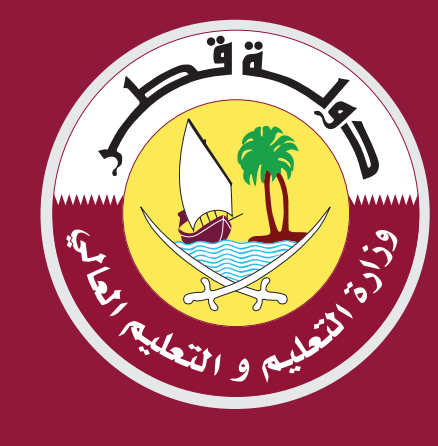